## **Création-évaluation TICE arts-plastiques**

Incruster une image dans un décor et ajouter du texte, cela permet de découvrir deux artistes contemporains **Paul Bloas (**artiste brestois) et **Keith Haring** et leur œuvre « in situ ».

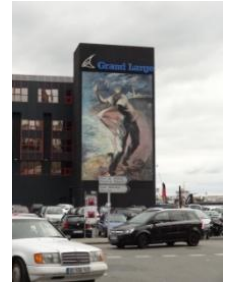

Peinture de Paul Bloas

## **Ouvrir le logitiel Gimp**

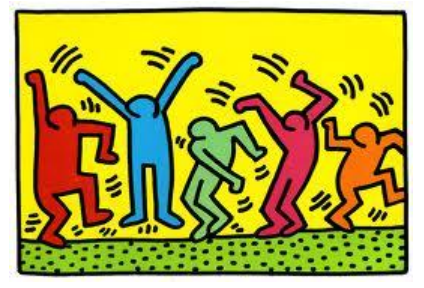

Brest-port décor : fresque murale de Keith Haring New-York

**clic fichier** : choisir les documents ci-dessus enregistrés dans « documents en consultation 4ème- arts-plastiques », **clic ouvrir** 

## **Pour agrandir l'image : clic image- taille de l'image –augmenter largeur et hauteur puis clic échelle.**

**Sélectionner une partie de l'image** : sélectionner l'outil « lasso » (outil de sélection à main levée), dans la boîte à outil.

Avec la souris suivre le contour de l'image à détourer et fermer la ligne. *Ne pas oublier de rejoindre le 1er point.* Un pointillé apparaît autour de la zone sélectionnée.

Dans menu **clic sélection** puis **clic inverser** poursuivre avec **édition** puis **couper**, le personnage apparaît séparé du fond.

**Retour fichier, clic ouvrir** pour sélectionner la 2éme image (fond)

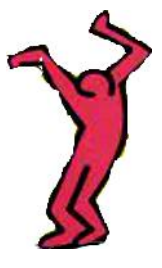

Utiliser pinceau (trait fin) dans boîte à outil pour retouche contour ou gomme pour effacer les contours restants du décor.

Retour sur image personnage détouré : **clic sélection puis inverser** - retour image fond puis **sélection puis coller.** 

**Il est indispensable de trouver la dimension souhaitée pour le personnage et sa position sur le fond :** Choisir dans boîte à outils **« mise à l'échelle »,** clic sur une des six poignées carrées pour agrandir. Déplacer la forme dans l'espace en cliquant sur le rond central, puis **clic échelle**.

Pratiques numériques. Document de travail Isabele Boucher collège Nelson Mandela p1

**Régulièrement si Erreur** : clic édition-annuler la dernière opération. Le fait **d'enregistrer sous** à chaque étape permet de modifier les étapes de travail sans tout

perdre. *L'ordinateur propose d'exporter* : **toujours exporter en choisissant son dossier et en renommant toujours .jpeg** (exemple Keith Haring face à Paul Bloas.jpeg).

Pour écrire le texte : clic sur l'outil (A.), clic sur l'image à la place souhaitée en écartant les poignées carrées, écrire le texte, pour le visualiser correctement **aller dans fenêtre**- fenêtre ancrable - **fonction de l'outil** - texte qui s'affiche alors à la droite de l'écran. **Choisir la police, la couleur eu la taille.** 

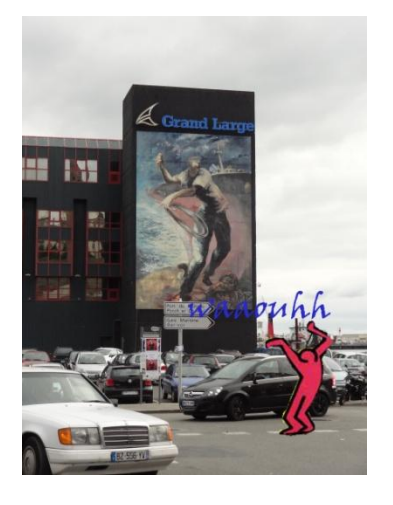

Vérifier l'exportation dans dossier « restitution de documents  $4^{\text{ème}}$  »

Pratiques numériques. Document de travail Isabele Boucher collège Nelson Mandela p2